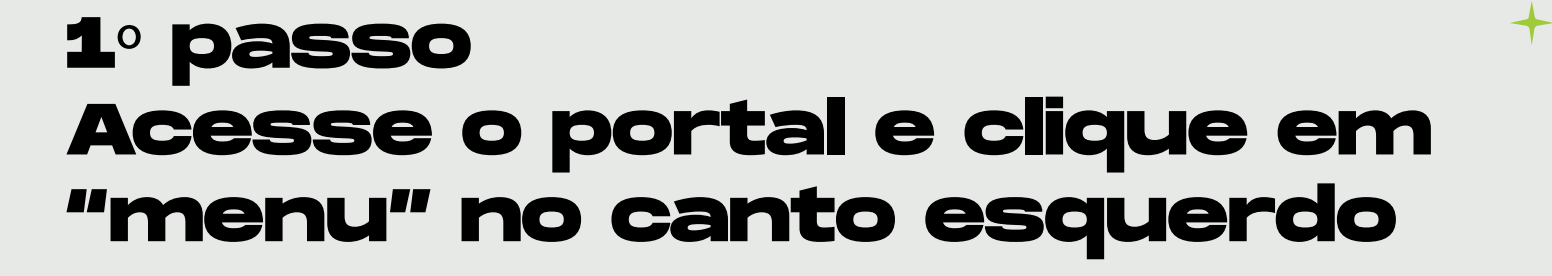

### 2º passo

Clique em "matrícula online"

|          | Universidade<br>Tuiuti do<br>Paraná                 |                                                                | $\odot$<br>Quadro de Horário | $\oplus$ | ⊝ | A |
|----------|-----------------------------------------------------|----------------------------------------------------------------|------------------------------|----------|---|---|
| $\equiv$ | 昼                                                   |                                                                |                              |          |   |   |
|          | Mural                                               |                                                                |                              |          |   |   |
| 白        | Calendário                                          | Sejam bem-vindos ao<br>Portal Tuiuti<br>Sejam bem-vindos<br>80 |                              |          |   |   |
| 88       | Grade Curricular                                    |                                                                |                              |          |   |   |
| $\odot$  | Quadro de Horários                                  |                                                                |                              |          |   |   |
|          | $A^+$ Matrícula online                              |                                                                |                              |          |   |   |
|          | Central do Aluno<br>$\checkmark$<br>Faltas<br>Notas |                                                                |                              |          |   |   |
| $\Box$   | Secretaria<br>$\checkmark$<br>Requerimentos         |                                                                |                              |          |   |   |

#### 3º passo Ao abrir a apresentação, clique em "próximo"

#### 4º passo Selecione o curso e clique em "próximo"

Universidade

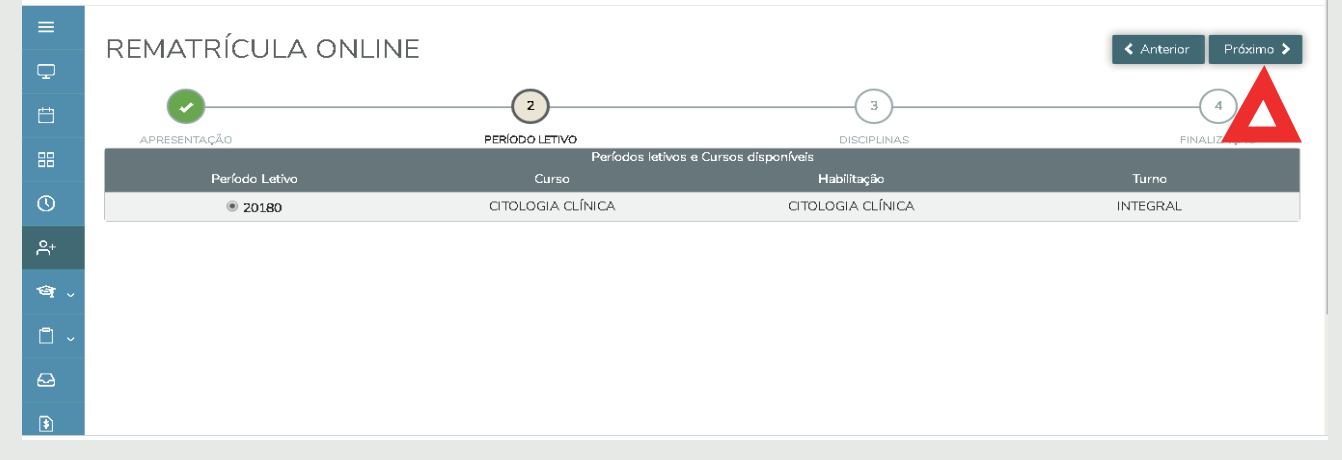

# 5º passo

Selecione as disciplinas e clique em "próximo"

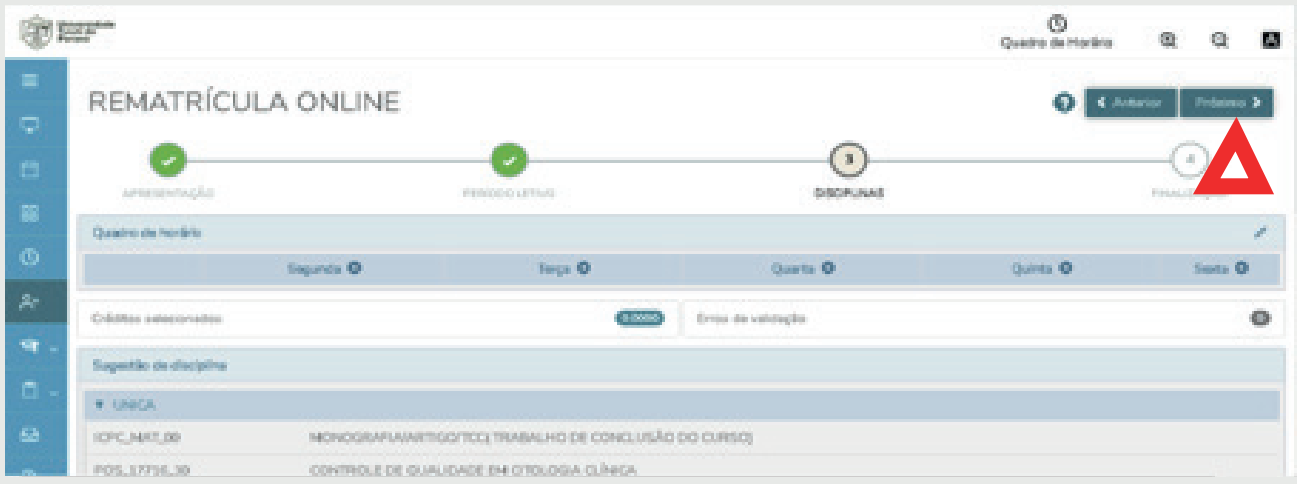

## 6º passo

O próximo passo é só confirmação e o aceite.

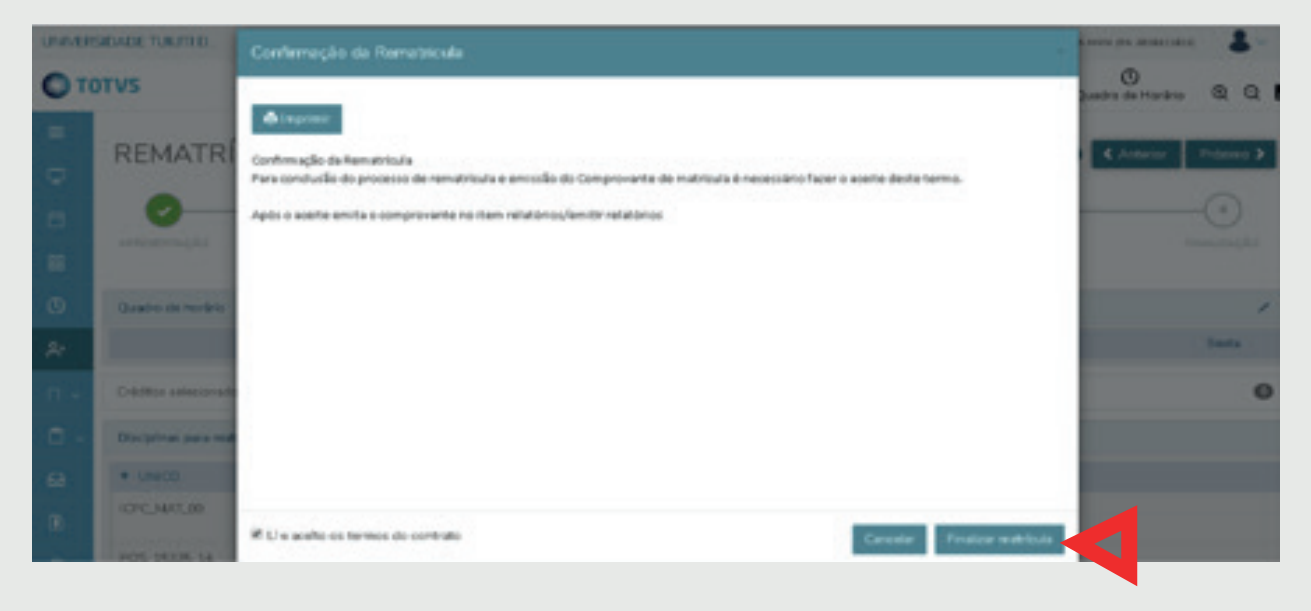

Presencialmente ou por e-mail, 22 a 31/03/2024.

[Portal do aluno](https://portalaluno.utp.br/web/app/edu/PortalEducacional/login/) clique aqui

### **secretaria.pos@utp.br 41 3331-7797**

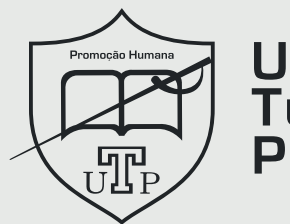

**Universidade** Tuiuti do Paraná

De segunda a sexta-feira das 9h às 13h30 e das 14h30 às 18h30.

# **Período da rematrícula DENTRO do prazo, pelo Portal do Aluno, 14 a 21/03/2024**

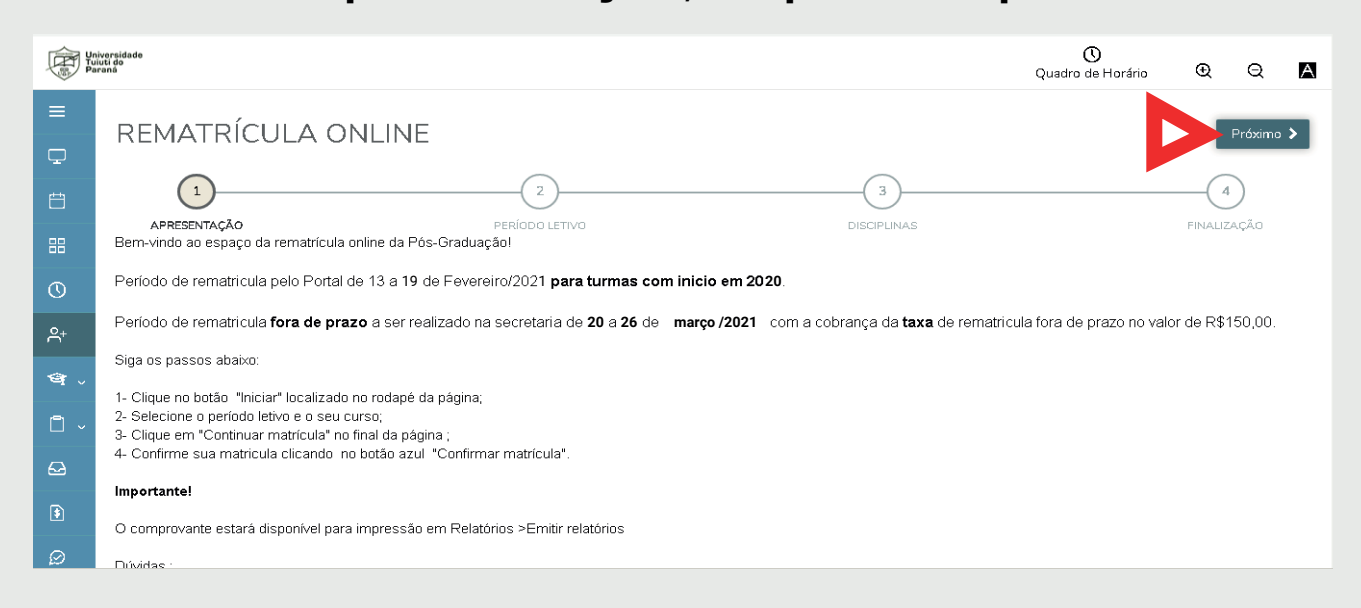

# **Atenção Matrícula fora de prazo**

Período da rematrícula FORA de prazo com cobrança da taxa de no valor de R\$150,00

### **Horário de atendimento:**

**Rematrícula Especialização Turmas com início em 2022**

*PÓS*

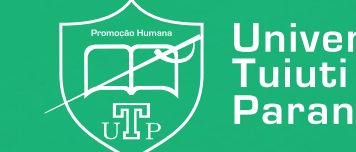

Jniversidade

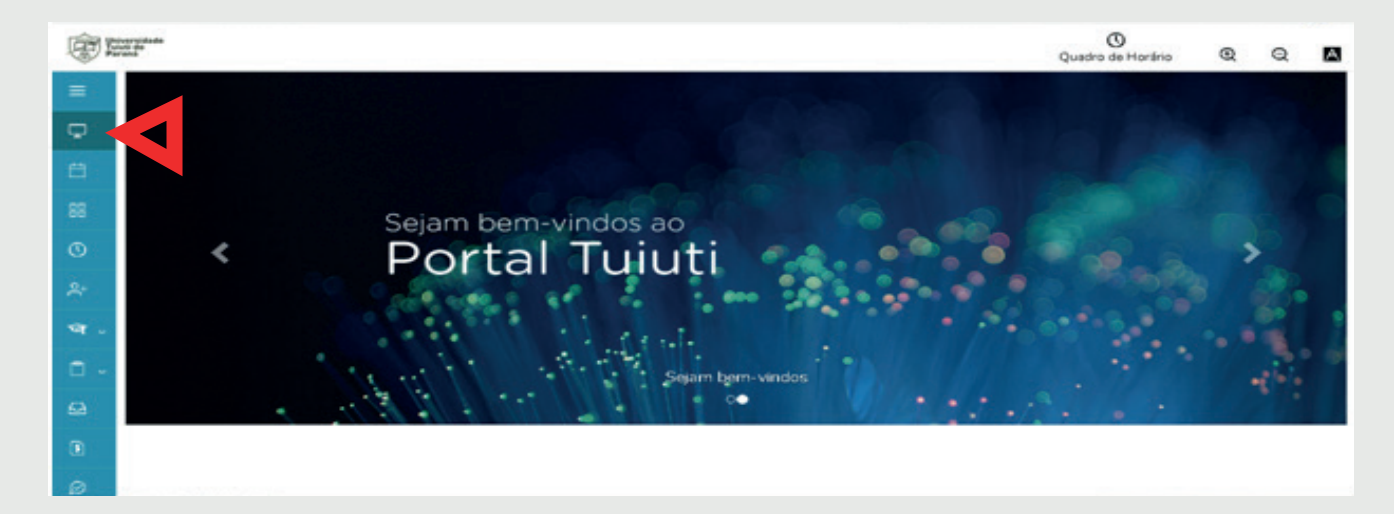